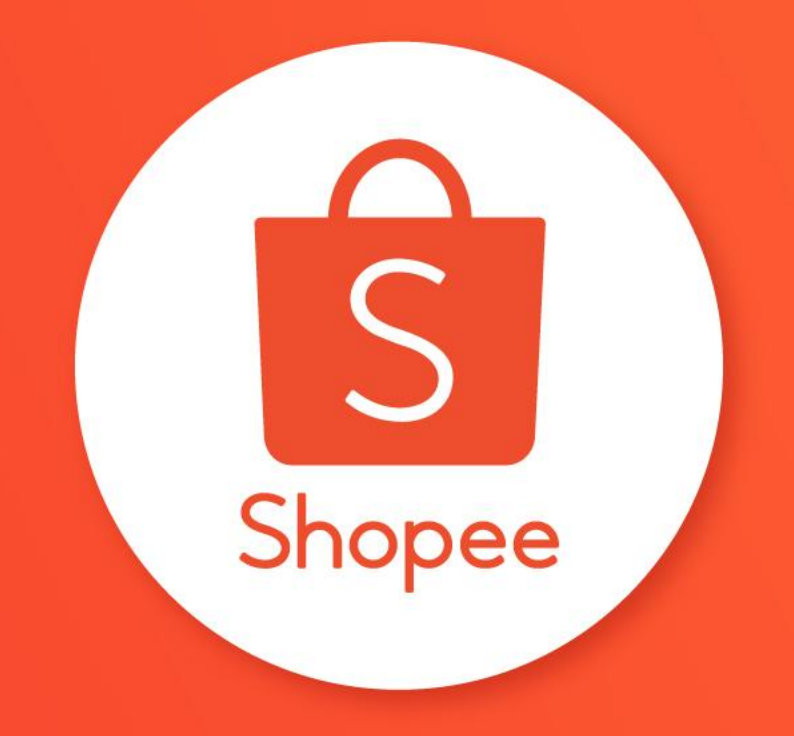

## **PAKET DISKON**

PUSAT EDUKASI PENJUAL

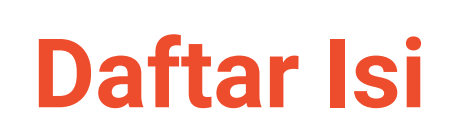

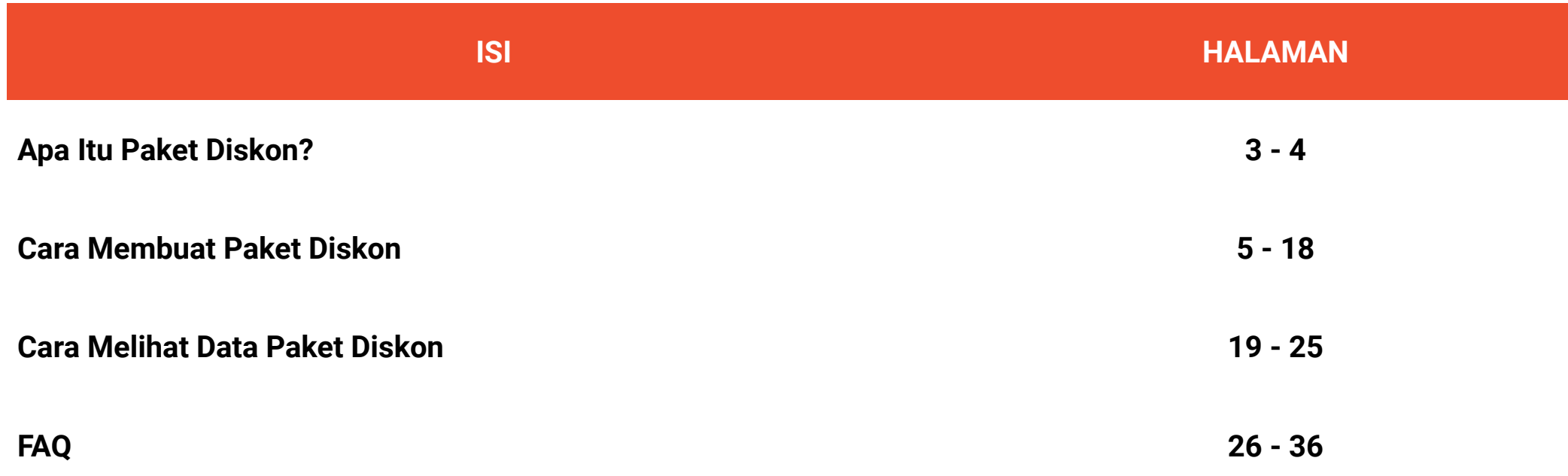

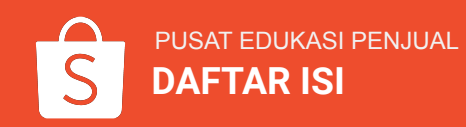

## **APA ITU PAKET DISKON?**

### **Apa Itu Paket Diskon?**

**Paket Diskon** adalah fitur di mana Penjual dapat membuat promo dalam bentuk paket (*bundle*).

Penjual dapat mengatur paket dengan:

- Menggabungkan produk yang ada di toko
- Menentukan tipe paket diskon
- Melihat & mengunduh detail pesanan

Pembeli akan dapat melihat tag khusus ketika berbelanja produk Paket Diskon.

Promosi ini dapat **meningkatkan jumlah klik produk**, **menjual lebih banyak produk** & **meningkatkan penjualan.**

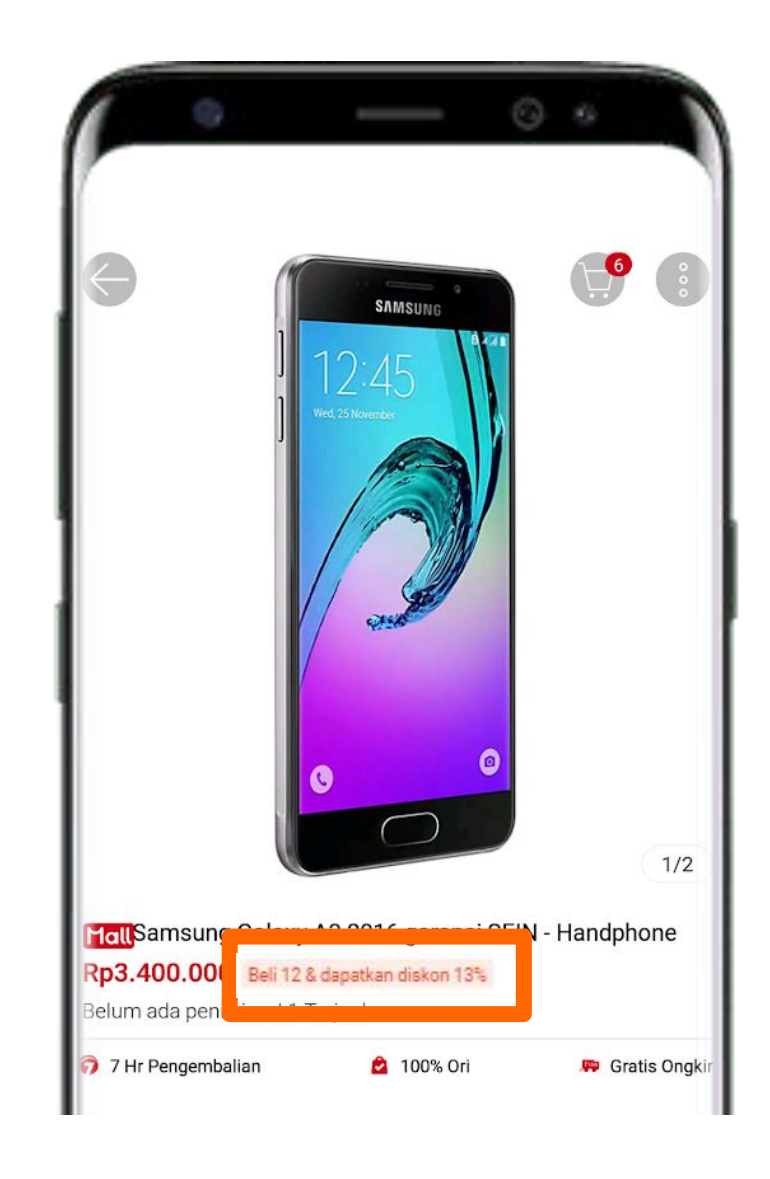

## **CARA MEMBUAT PAKET DISKON**

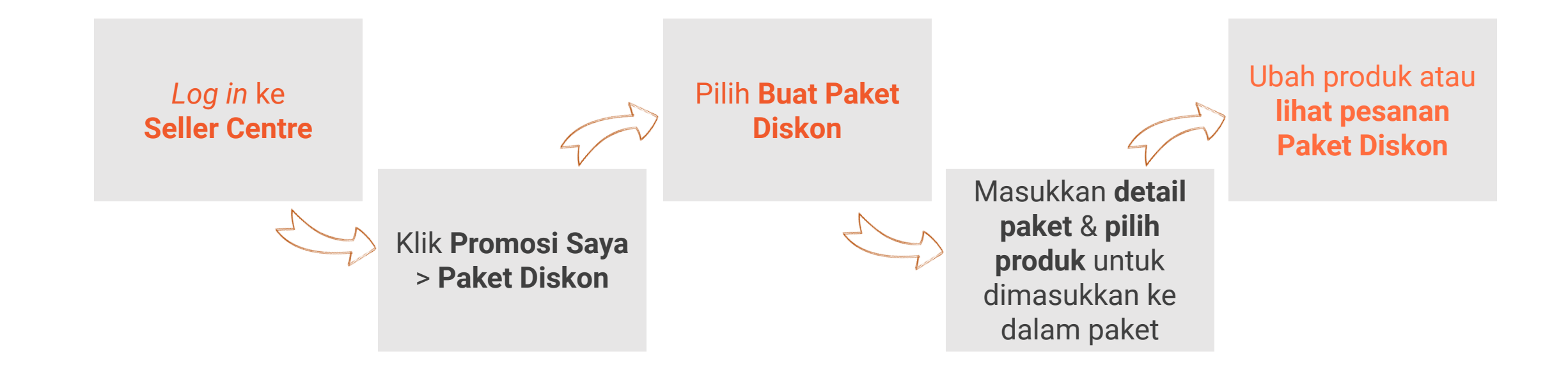

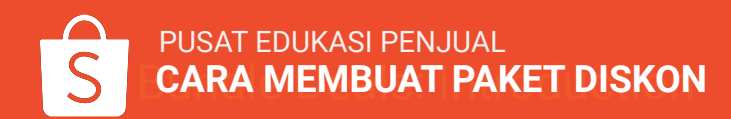

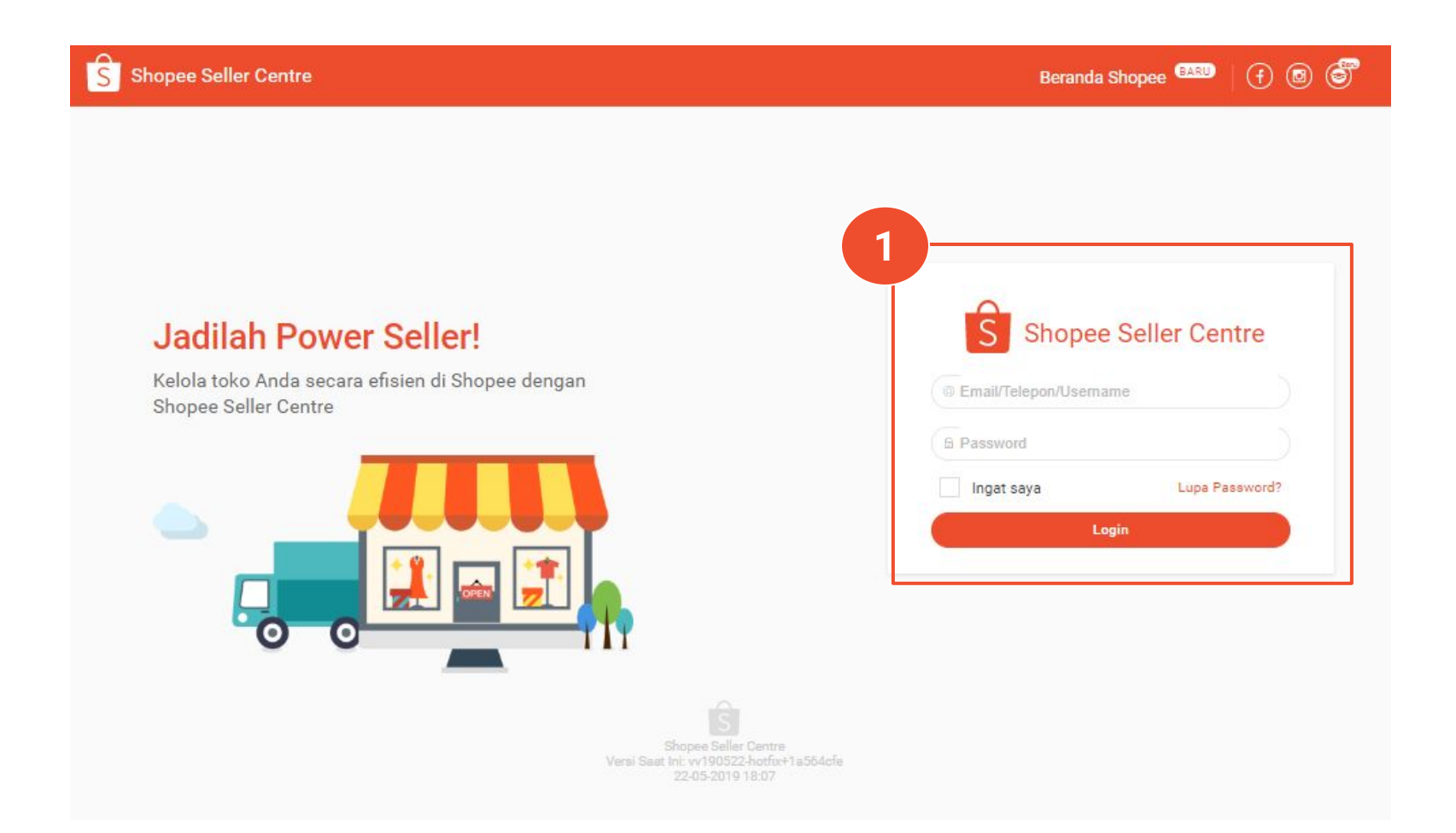

1. *Log in* ke **Seller Centre** dengan username & password Shopee.

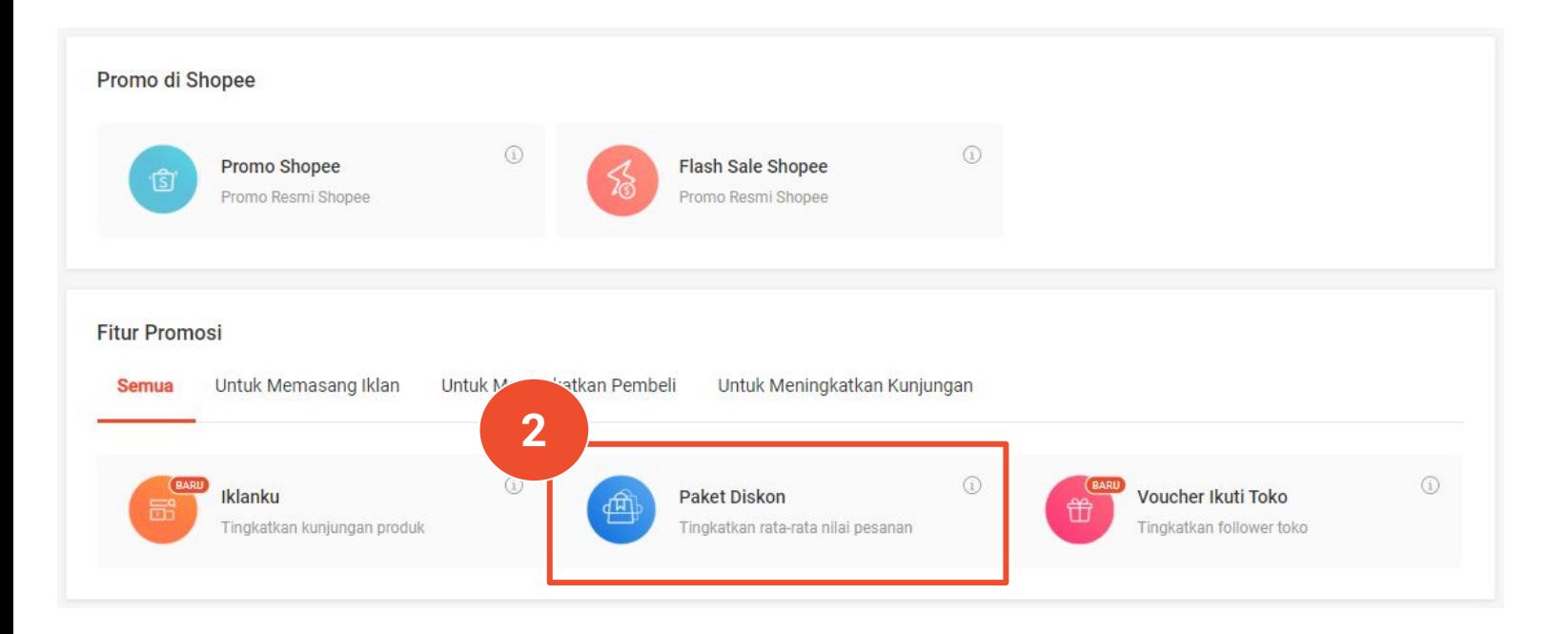

#### 2. Pilih menu **Promosi Saya**, & klik **Paket Diskon**.

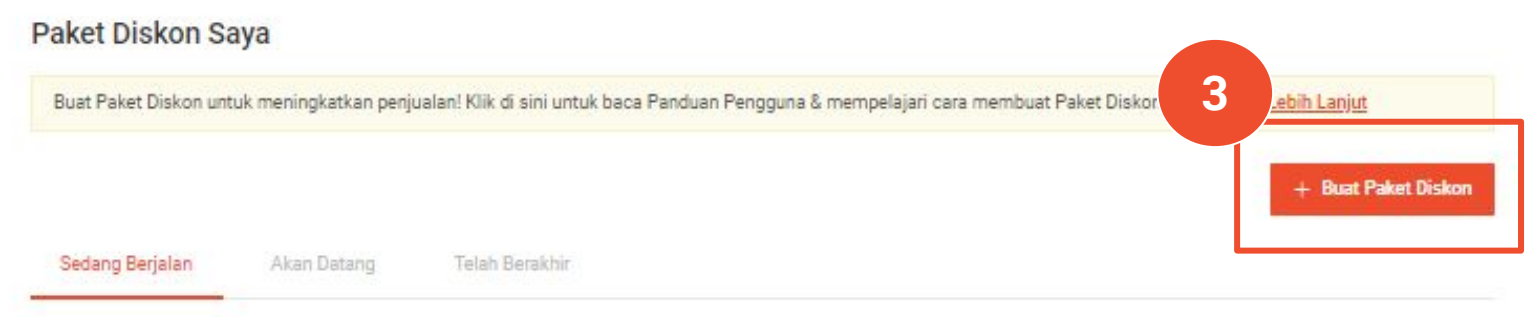

3. Klik **Buat Paket Diskon** untuk membuat paket baru.

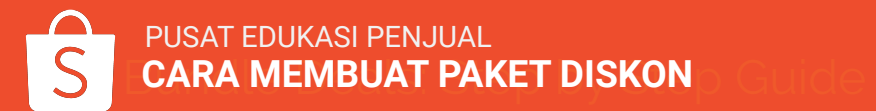

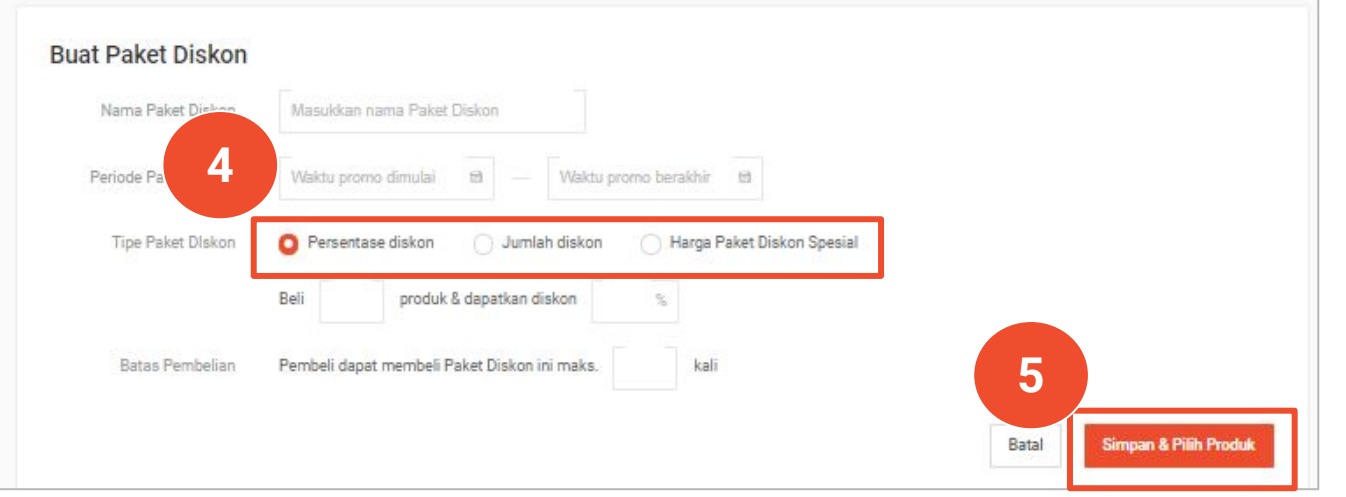

4. Ada 3 jenis Paket Diskon yang dapat dipilih:

- a. **Persentase diskon**  cth: beli 3 produk & dapatkan diskon 10%
- b. **Jumlah diskon**  cth: beli 3 produk & dapatkan diskon Rp10.000 **\*\***Harga akhir setelah diskon harus lebih rendah daripada total harga produk di dalamnya.
- c. **Harga Paket Diskon Spesial** cth: beli 3 produk seharga Rp100.000

**\*\***Harga Paket Diskon harus lebih rendah daripada total harga satuan produk di dalamnya.

5. Isi detail Paket Diskon, lalu klik **Simpan & Pilih Produk**.

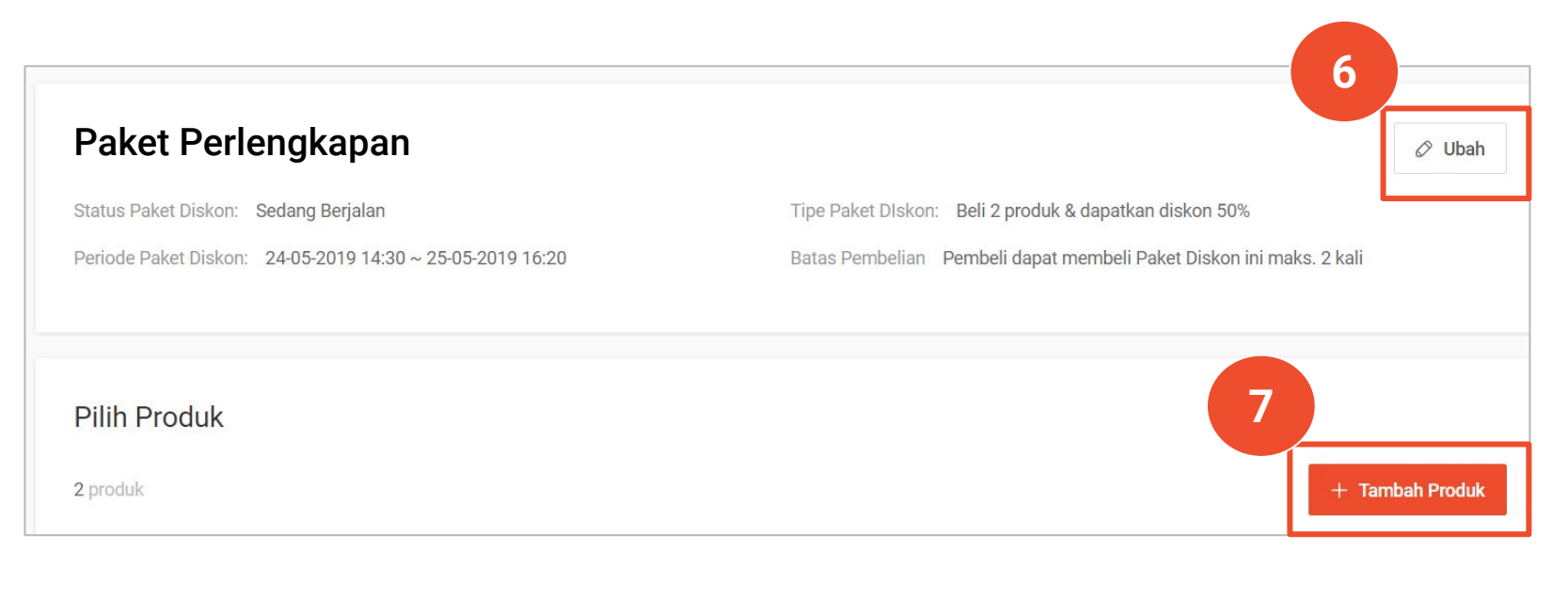

**6** Penjual dapat mengubah Paket Diskon yang **Sedang Berjalan** atau **Akan Datang**.

> 6. Klik **Ubah** untuk mengubah Nama Paket Diskon, Periode Paket Diskon, atau Batas Pembelian.

7. Lalu pilih **Tambah Produk** untuk memasukkan produk ke dalam Paket Diskon.

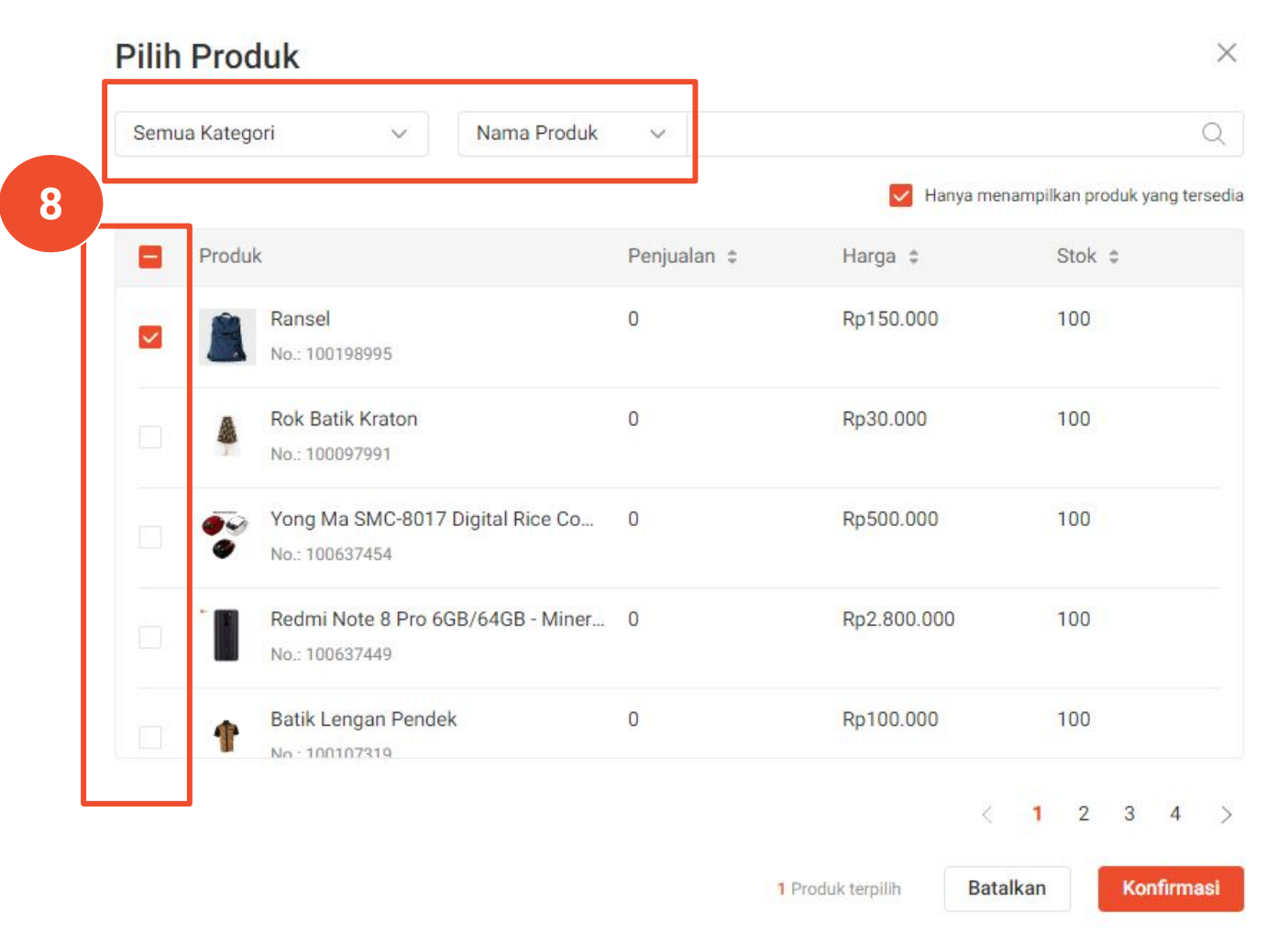

Halaman ini akan menampilkan semua produk yang ada di toko Anda.

8. **Pilih produk** yang ingin dimasukkan ke dalam Paket Diskon

#### Catatan:

- Produk yang sudah habis akan ditandai warna abu-abu & tidak dapat dipilih.
- Anda juga dapat menggunakan **menu filter** agar lebih mudah memilih produk.

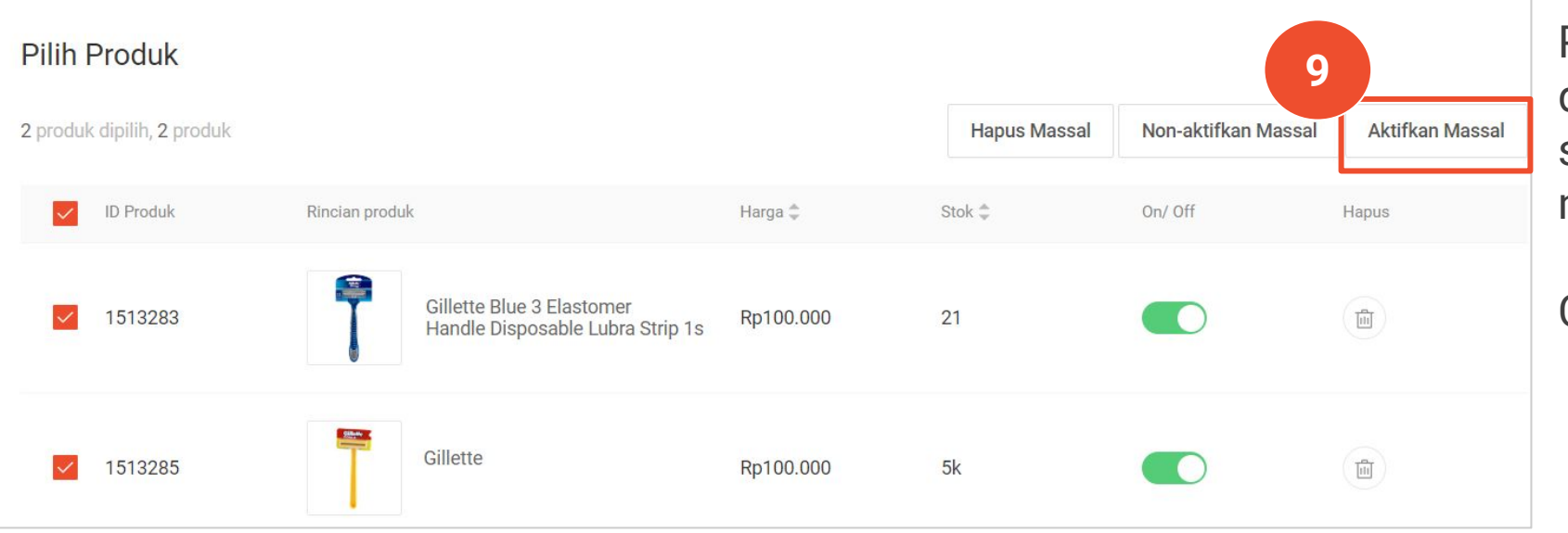

9. Klik tombol **Aktifkan Massal** untuk mengaktifkan produk yang dipilih.

Penjual perlu memasukkan produk ke dalam Paket Diskon terlebih dahulu sebelum dapat mengaktifkan secara massal.

#### Catatan:

- **•** Semua produk pada Paket Diskon harus memiliki jasa kirim yang sama.
- Produk tidak boleh sama dengan Paket Diskon lainnya. Contoh: Produk pada paket diskon A tidak boleh sama dengan produk paket diskon B.

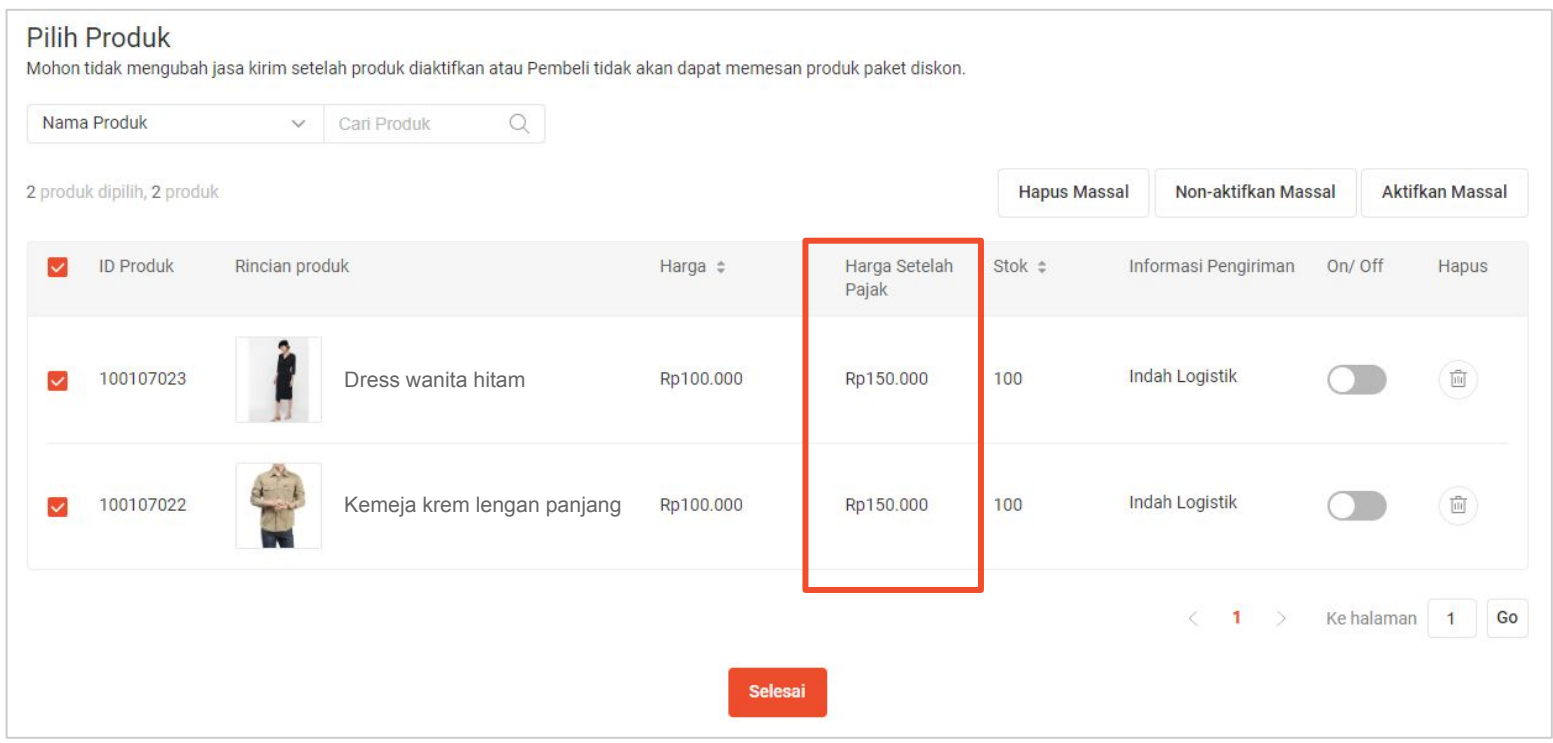

Untuk Penjual yang dikenakan pajak, harga yang tertera pada menu **Harga Setelah Pajak** adalah jumlah akhir yang dilihat dan akan dibayar oleh Pembeli untuk produk yang dikenakan Pajak Pemerintah.

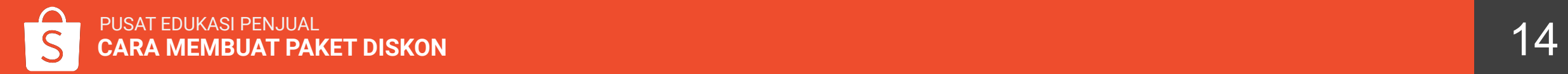

#### Paket Diskon Saya

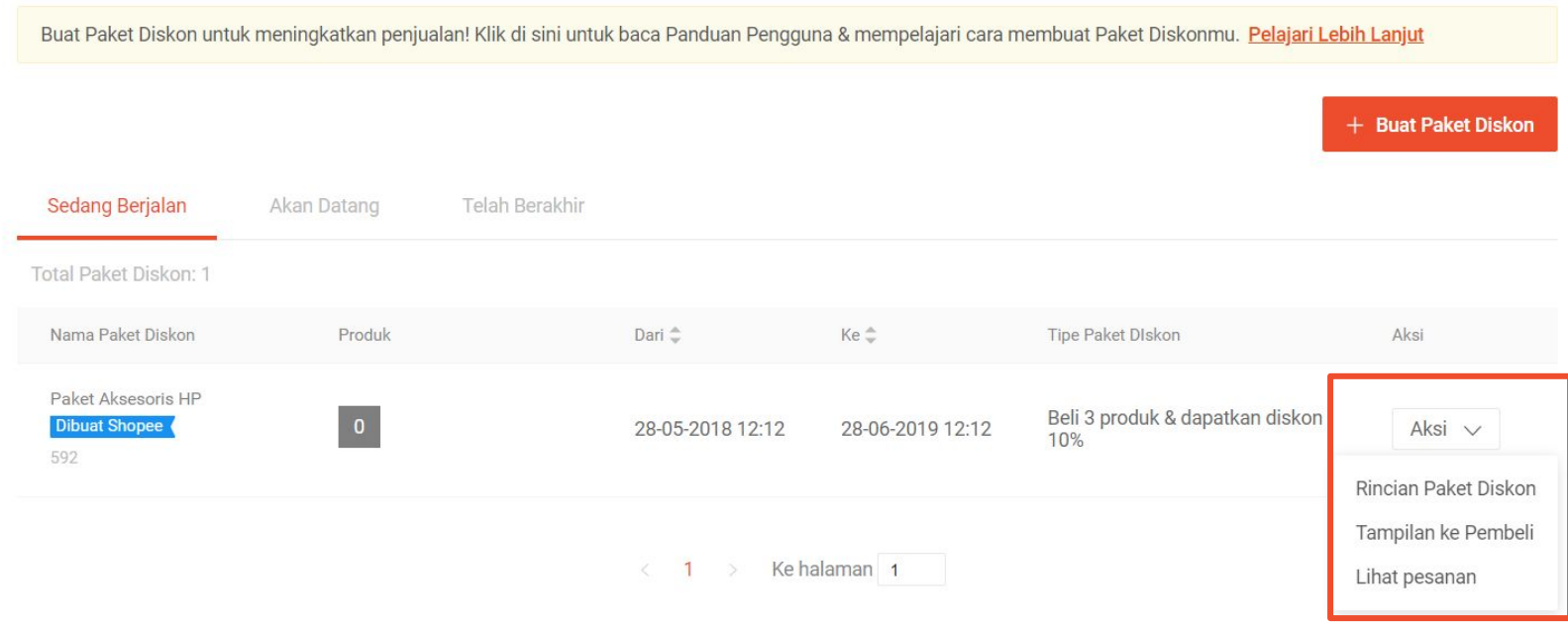

Setelah Paket Diskon selesai dibuat, Penjual dapat melihat:

- 1. **Rincian Paket Diskon**: untuk melihat detail paket diskon
- 2. **Tampilan ke Pembeli**: tampilan produk yang didiskon
- 3. **Lihat Pesanan**: pesanan dari produk yang di diskon

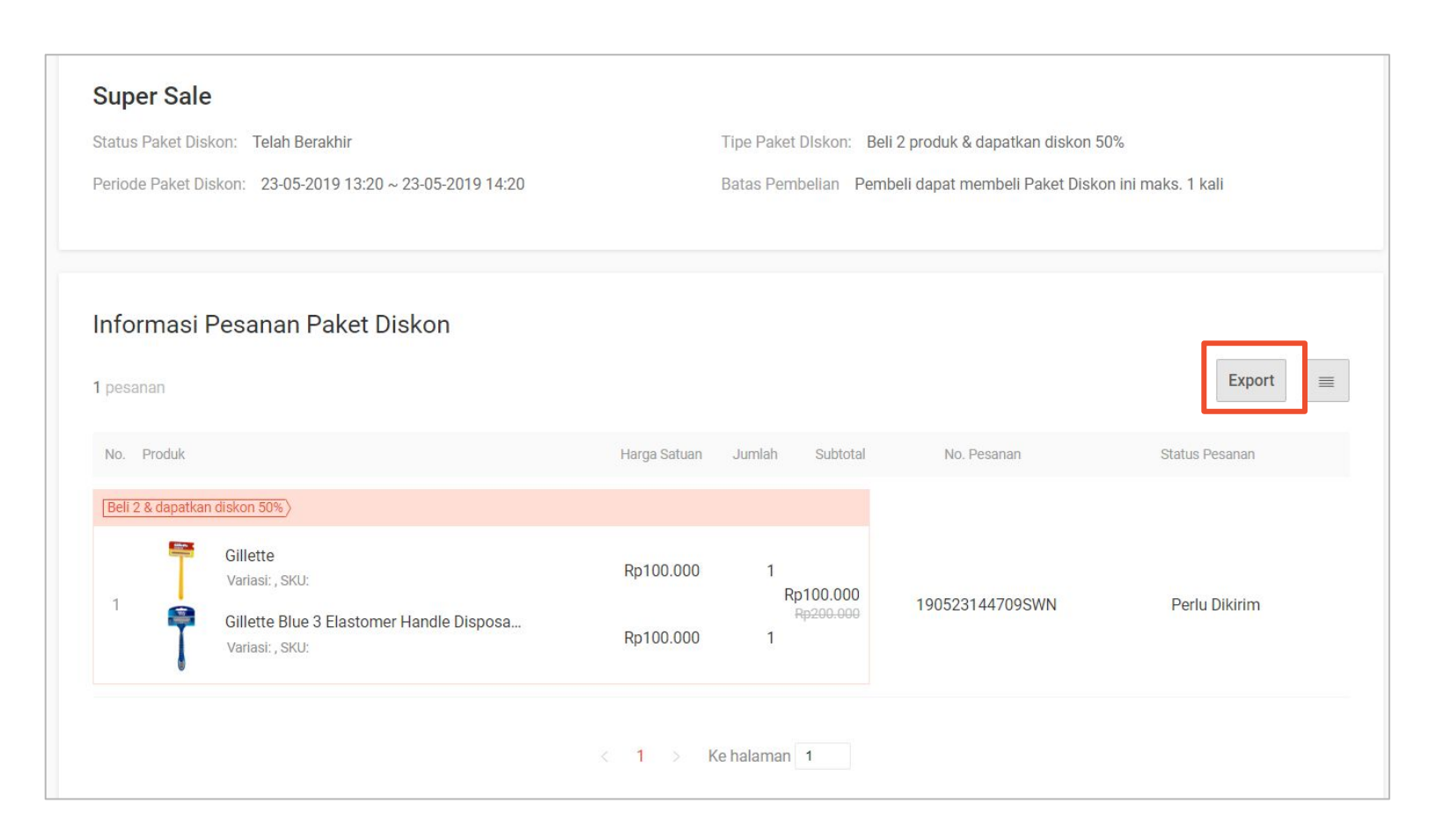

Pada halaman Informasi Pesanan Paket Diskon, Penjual dapat melihat:

- Jumlah Pesanan
- Harga Satuan\*
- Subtotal
- No. Pesanan
- Status Pesanan

Untuk mengunduh laporan pesanan, klik **Export**.

\*Untuk Penjual yang dikenakan pajak, Harga Satuan adalah harga setelah pajak.

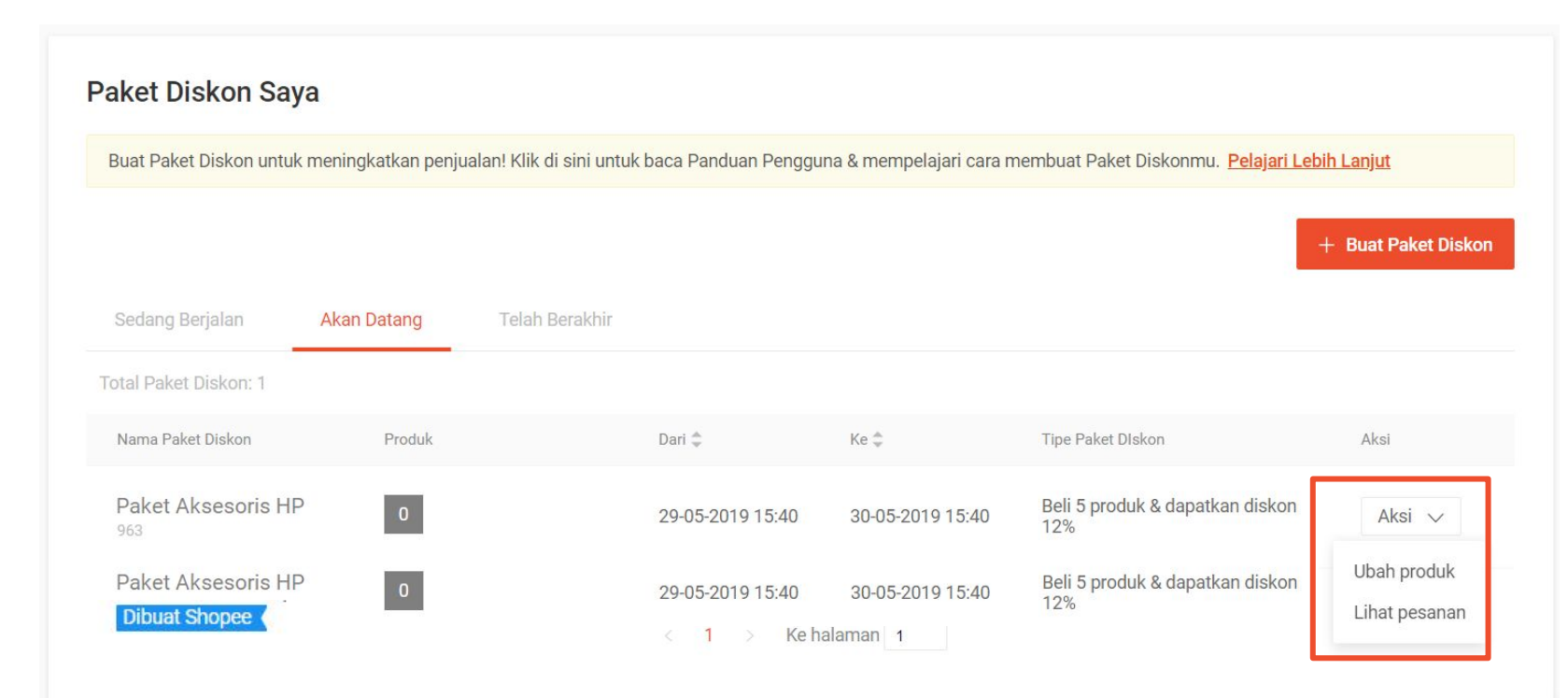

Penjual dapat mengubah Paket Diskon yang **Sedang Berjalan** atau **Akan Datang**.

Klik **Aksi** > **Ubah Produk** untuk mengubah Nama Paket Diskon, Periode Paket Diskon, atau Batas Pembelian.

Paket Diskon yang **Telah Berakhir** atau yang **Dibuat Shopee** (dengan label biru) tidak dapat diubah.

#### Catatan:

Paket Diskon dengan label biru adalah Paket Diskon yang dibuat oleh Tim Shopee dalam keadaan tertentu.

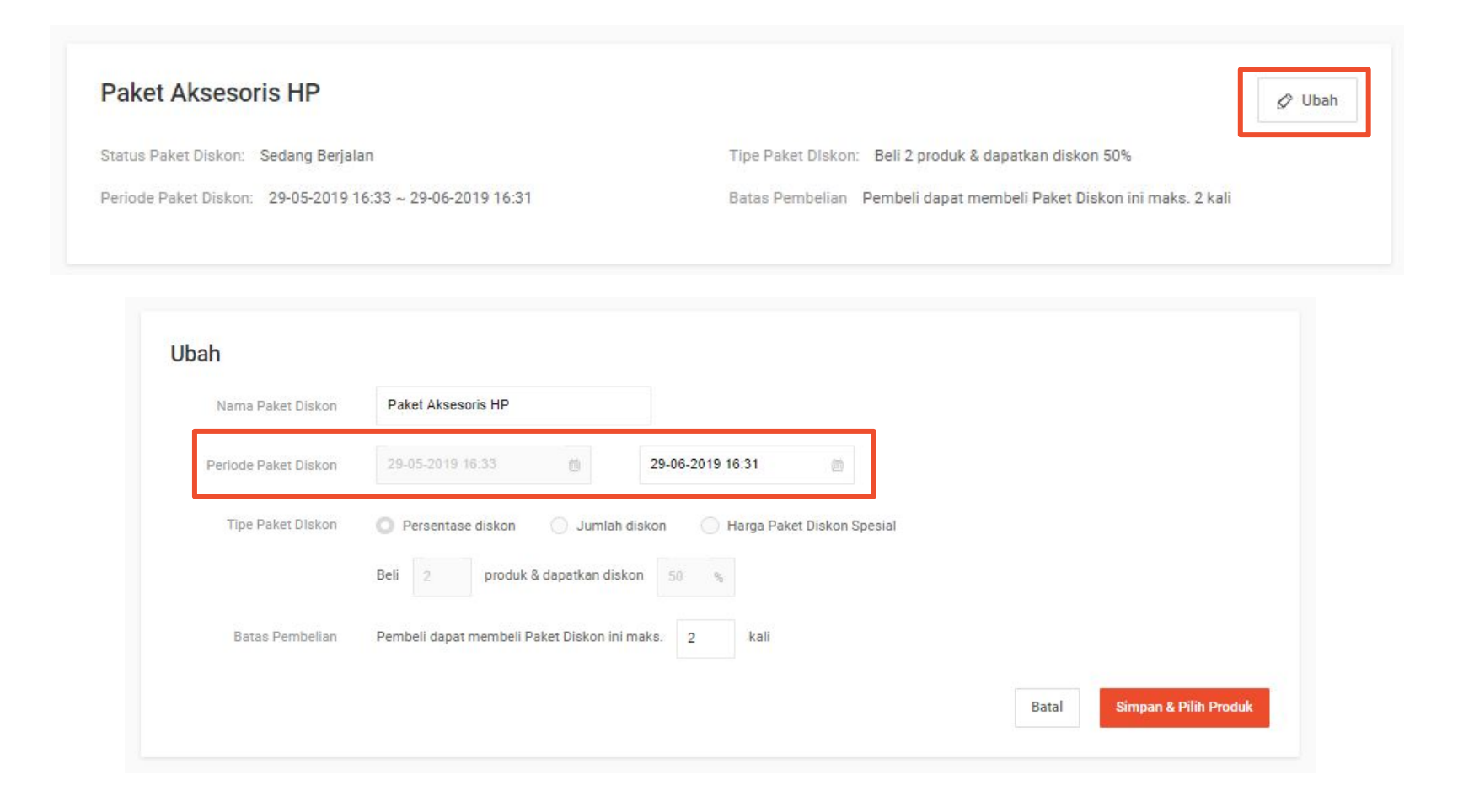

Periode maksimum berlakunya Paket Diskon adalah 3 bulan.

Anda dapat mengubah periode Paket Diskon yang:

- **Sedang Berjalan:** Waktu berakhirnya Paket Diskon dapat diubah menjadi lebih awal (tidak dapat diundur).
- **Akan Datang:** Waktu dimulainya Paket Diskon dapat diundur, tetapi tidak dapat dipercepat.

## **CARA MELIHAT DATA PAKET DISKON**

## **Apa itu Dashboard Paket Diskon?**

#### **Dashboard Paket Diskon** memuat informasi mengenai performa Paket Diskon Anda.

Anda dapat melihat data performa Paket Diskon berdasarkan kriteria tertentu dalam bentuk grafik sesuai jangka waktu yang dipilih.

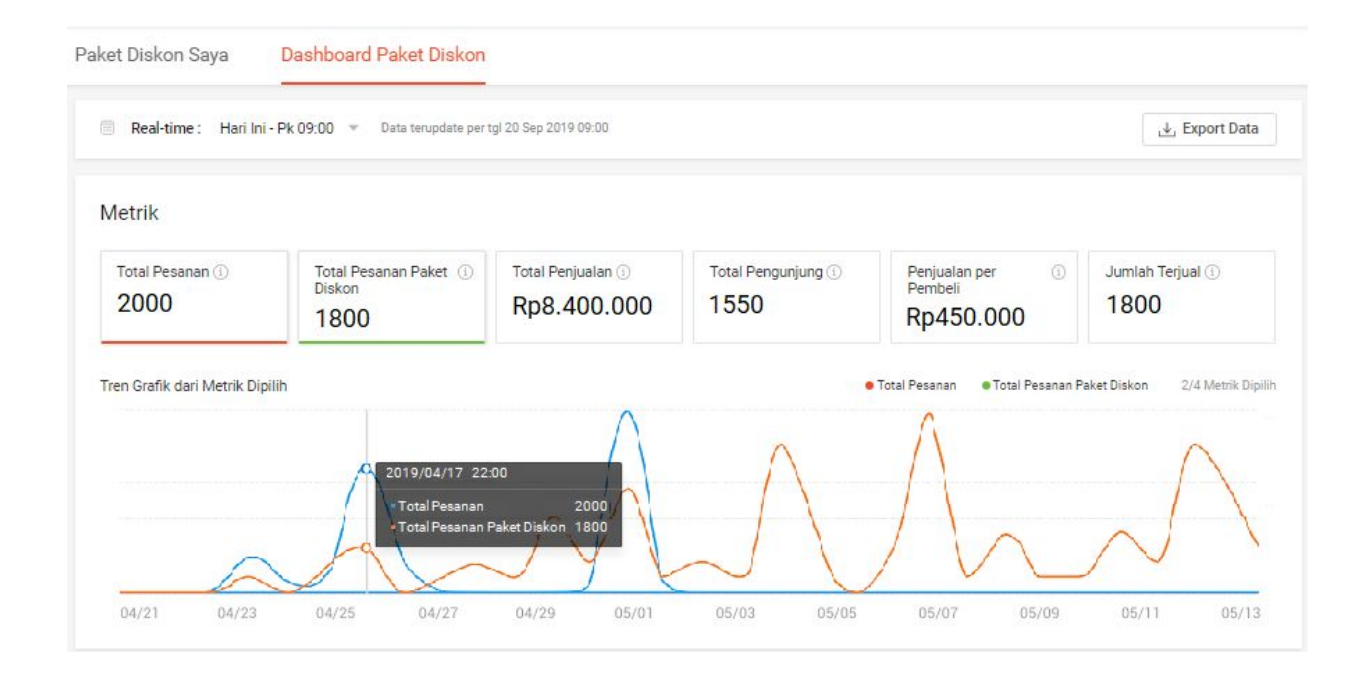

### **Cara Mengakses Dashboard Paket Diskon**

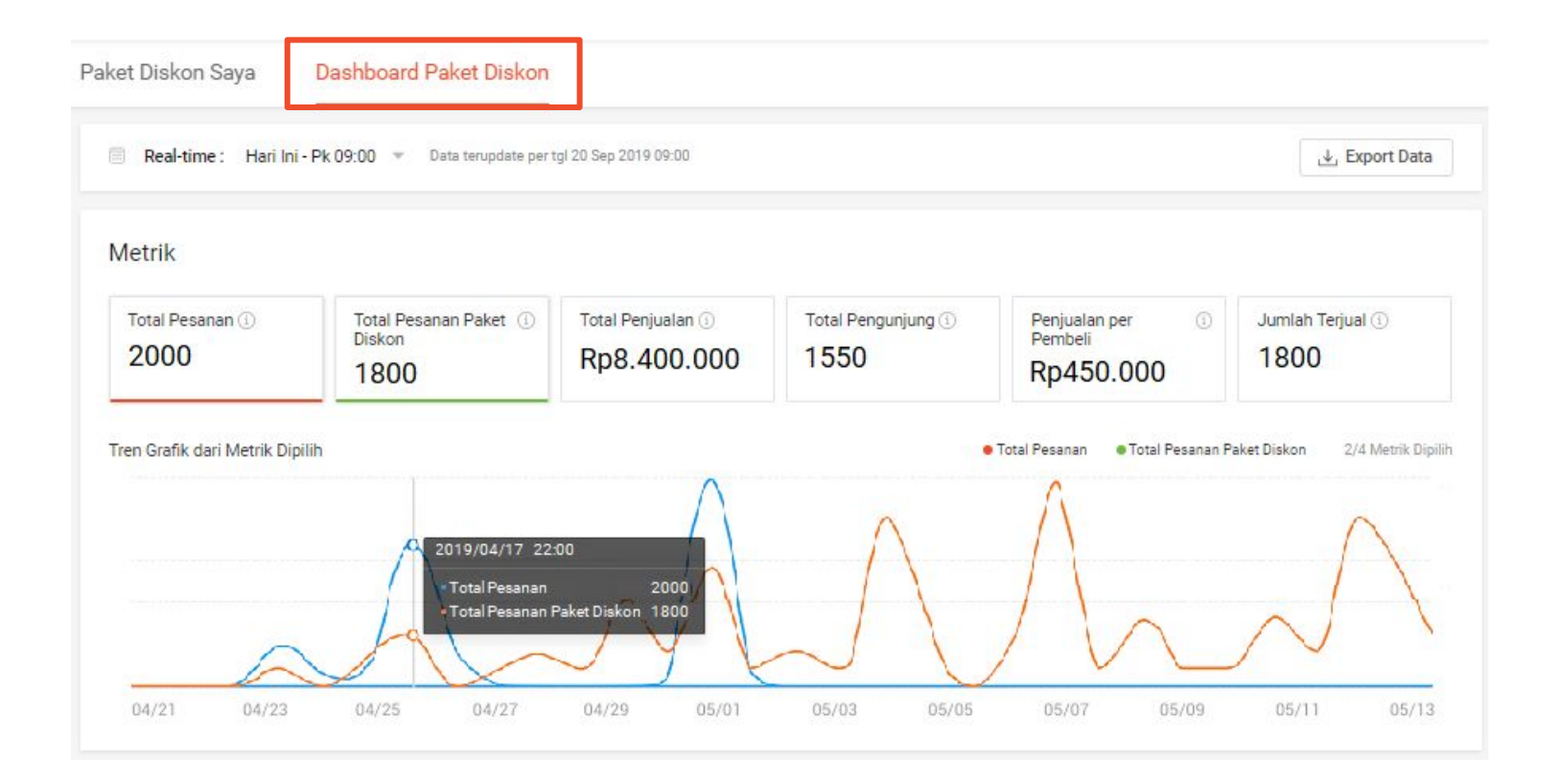

#### Klik tab **Dashboard Paket Diskon**  pada halaman Paket Diskon.

### **Fitur dalam Dashboard Paket Diskon**

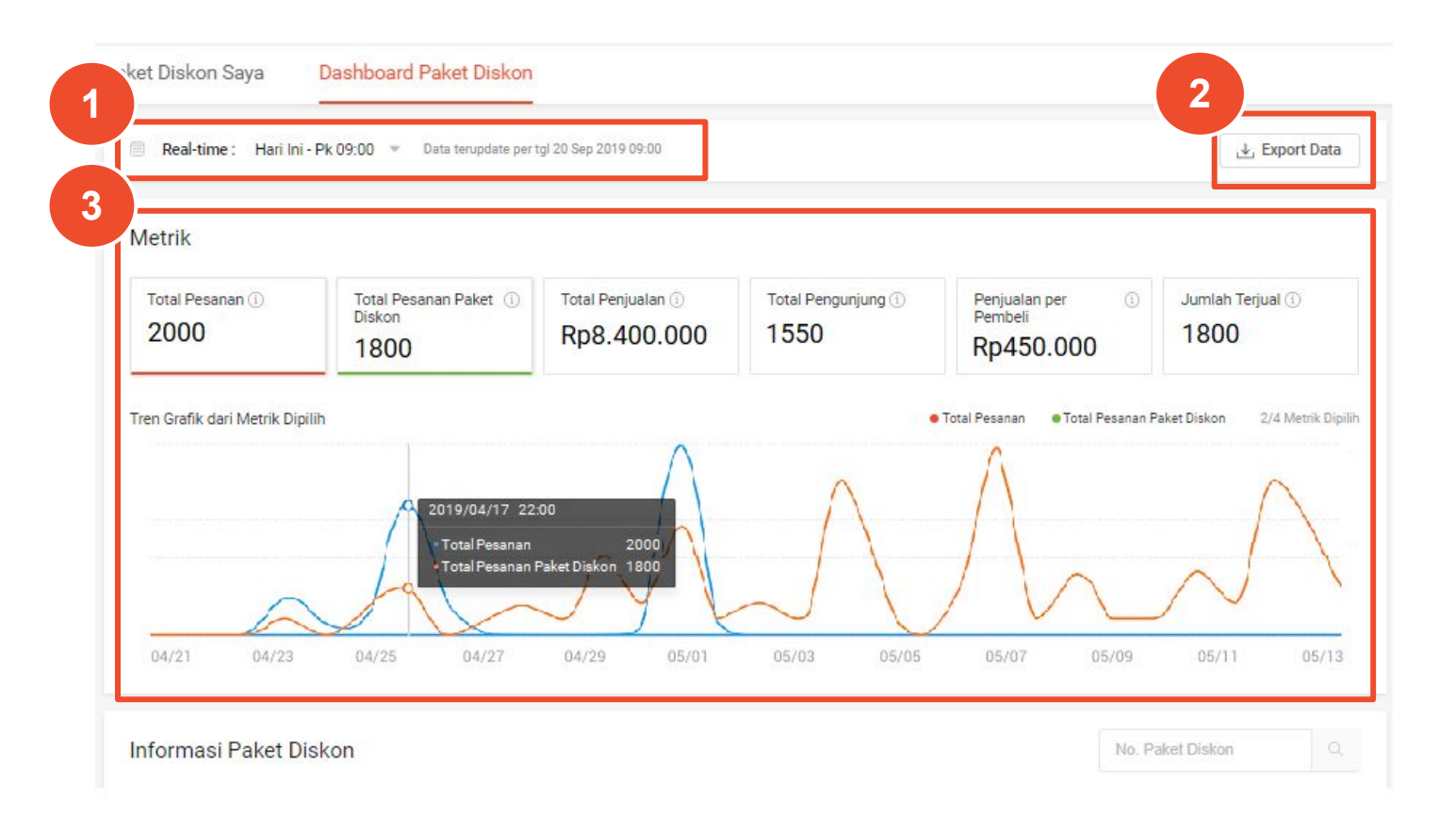

#### **1. Periode Paket Diskon**

Penjual dapat melihat data sesuai jangka waktu yang dipilih.

#### **2. Tombol "Export Data"**

Penjual dapat men-*download* data sesuai jangka waktu yang telah dipilih.

#### **3. Metrik & Tren Grafik**

Penjual dapat melihat data performa Paket Diskon pada bagian ini. Penjual dapat memilih hingga 4 metrik. Baca definisi setiap metrik pada halaman selanjutnya.

### **Fitur dalam Dashboard Paket Diskon**

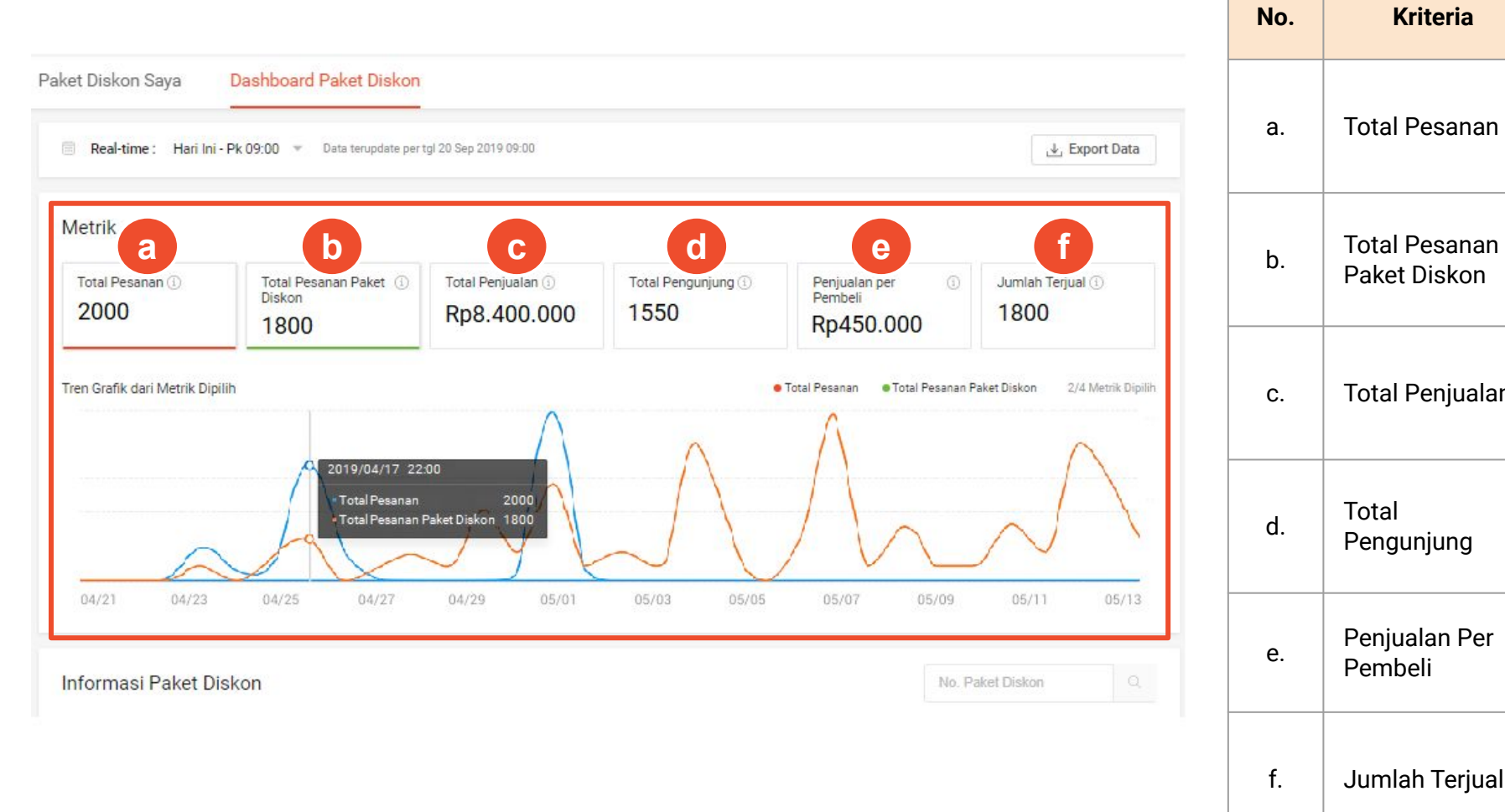

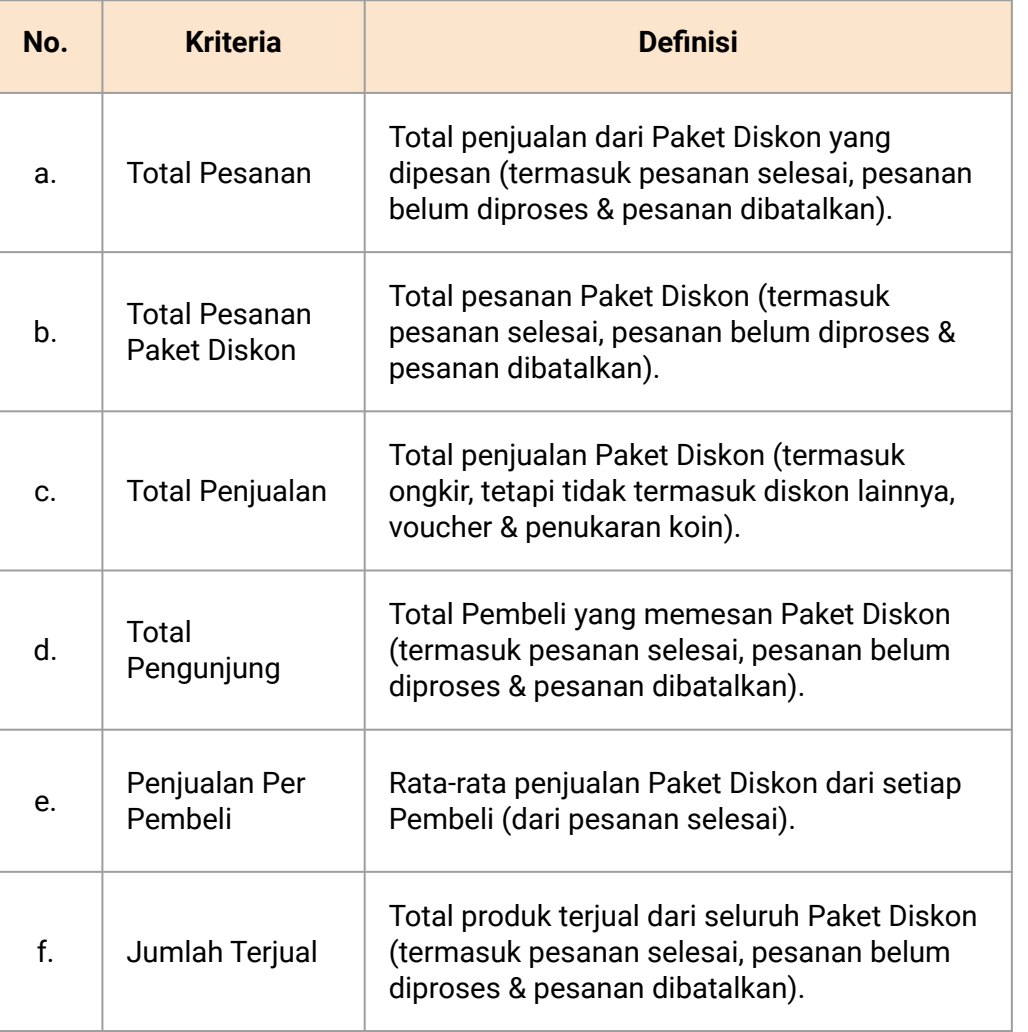

### **Cara Mengakses Data Setiap Paket Diskon**

Ada 2 cara untuk mengakses data setiap Paket Diskon:

a. Klik **Dashboard Paket Diskon** > **Informasi Paket Diskon**

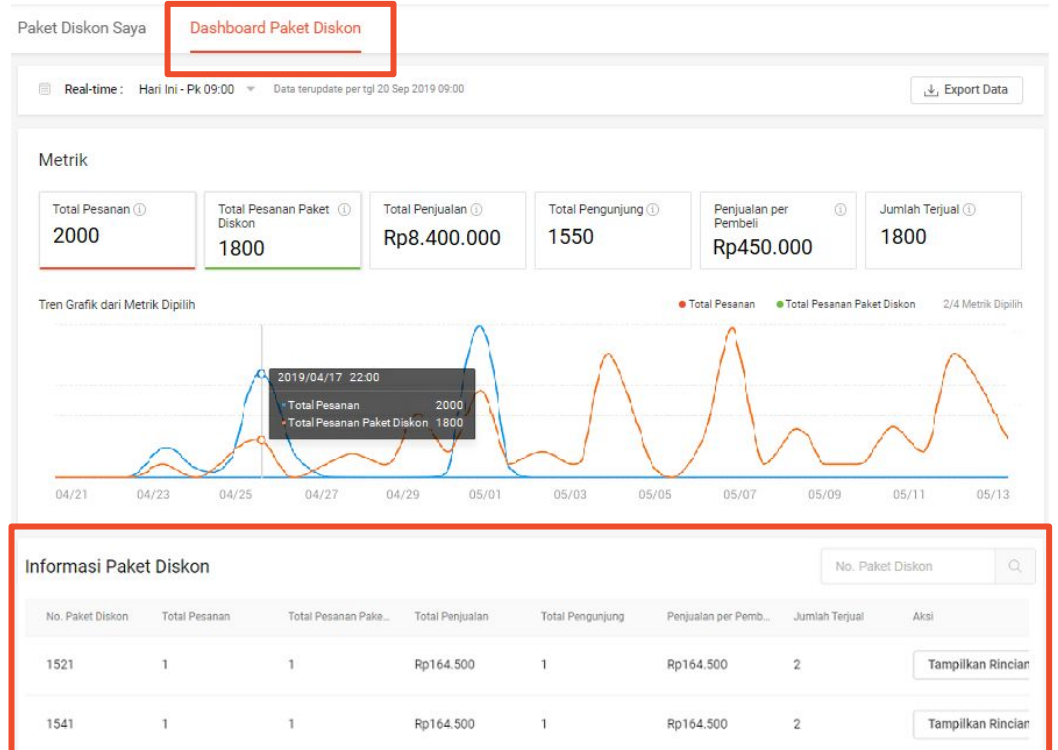

b. Klik **Paket Diskon Saya** > pilih paket > klik **Aksi** > **Lihat Data**

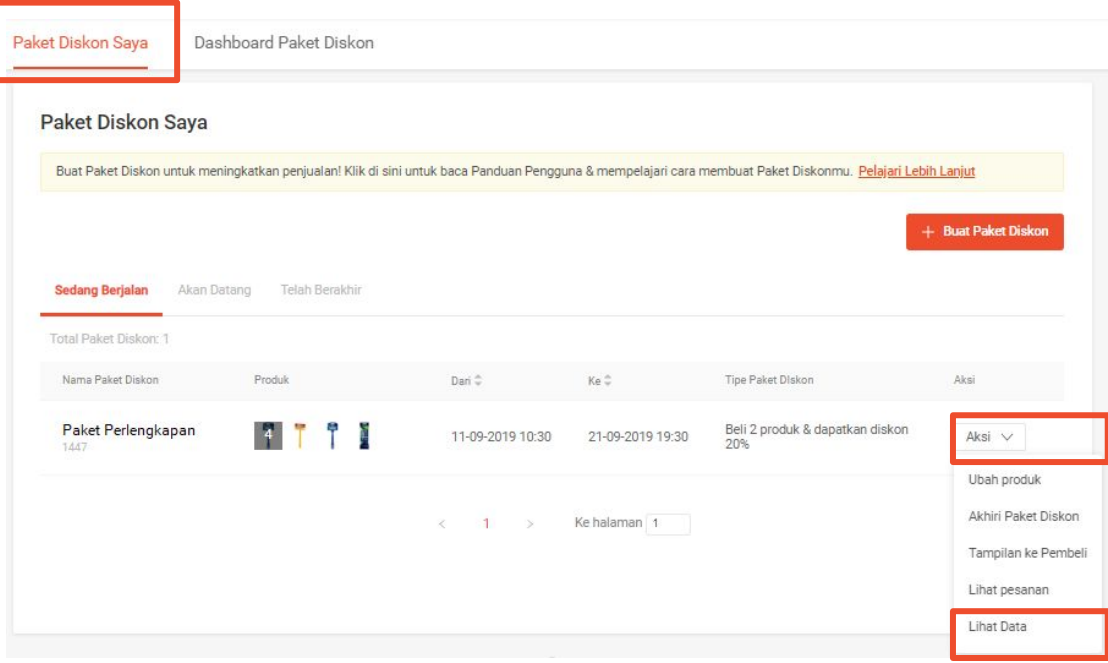

#### **Data Setiap Paket Diskon**

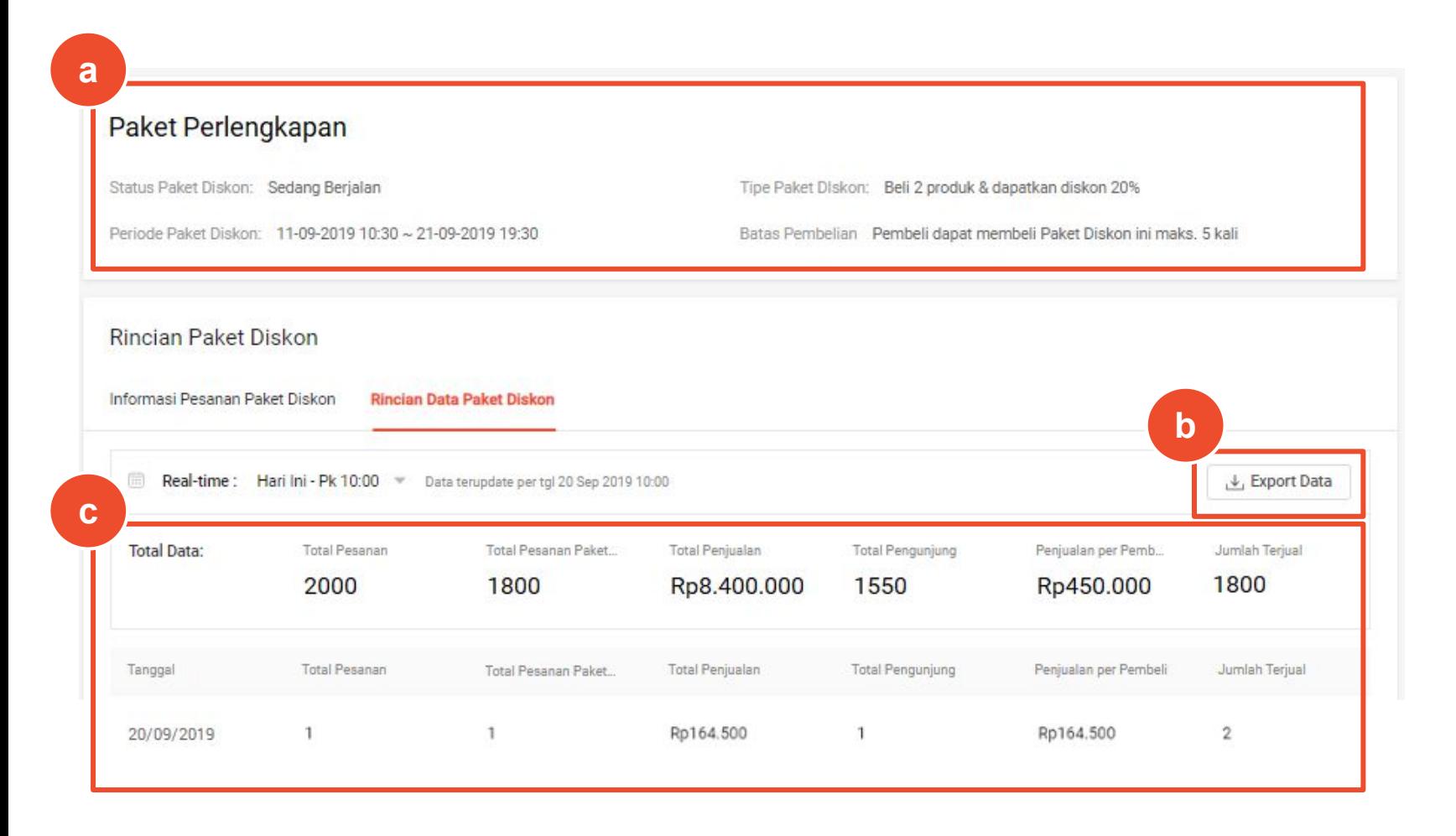

#### **Data dari setiap paket**

- a. Rincian Paket Diskon: Anda dapat melihat data metrik sesuai dengan paket yang dipilih.
- b. Klik **Export Data** untuk mengunduh data berdasarkan paket yang dipilih dalam format Excel.
- c. Rincian Data Paket Diskon: lihat dan ubah produk pada paket yang dipilih
	- Paket yang telah berakhir tidak bisa diubah

# **FAQ**

### **FAQ: Jenis dan Harga Paket Diskon**

#### **Bagaimana memilih jenis Paket Diskon yang tepat untuk saya?**

Ada 3 jenis Paket Diskon dengan masing-masing keunggulan yang berbeda:

- 1. **Persentase Diskon:** Cocok untuk produk dengan harga rendah
- 2. **Jumlah Diskon:** Cocok untuk produk dengan harga tinggi sehingga ada potongan tambahan
- 3. **Harga Paket Diskon Spesial:** Cocok untuk produk yang dapat digunakan bersamaan. Contoh: Produk *skincare* atau aksesoris *handphone*

#### **Mengapa saya mendapatkan pesan error saat memasukkan harga diskon untuk Paket Diskon?** Mohon periksa harga yang dimasukkan. Harga setelah diskon harus lebih rendah daripada harga asli produk.

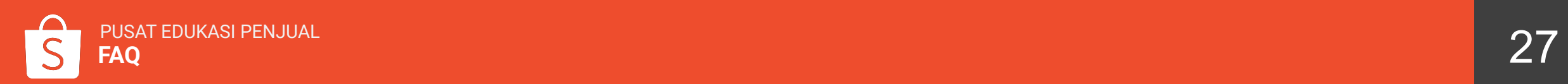

### **FAQ: Produk Paket Diskon**

#### **Mengapa saya tidak dapat menambahkan produk ke Paket Diskon?**

Mohon cek stok produk. Anda tidak dapat menambahkan produk yang sudah habis ke dalam Paket Diskon.

#### **Apa yang terjadi jika salah satu produk Paket Diskon saya diikutsertakan dalam Flash Sale?**

Produk yang diikutsertakan dalam Flash Sale akan dihapus sementara dari Paket Diskon selama Flash Sale berlangsung.

#### **Berapa jumlah maksimum produk yang dapat ditambahkan ke dalam Paket Diskon?** Anda dapat menambahkan hingga 1000 produk ke dalam satu Paket Diskon.

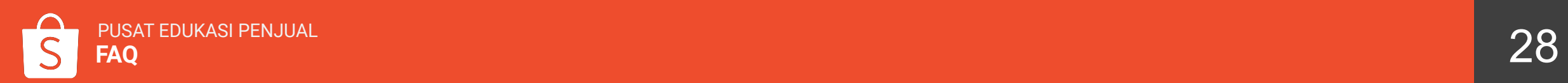

### **FAQ: Mengatur Paket Diskon**

#### **Dapatkah saya menghapus/ menambahkan produk ke Paket Diskon?**

A: Ya, Anda dapat menghapus/ menambahkan produk di Paket Diskon yang sedang berjalan atau akan datang. Klik menu **Paket Diskon Saya** > **Ubah produk** > pilih produk yang ingin dihapus/ ditambahkan ke Paket Diskon.

- **Hapus Massal:** untuk menghapus semua produk di Paket Diskon
- **Non-aktifkan Massal:** untuk menon-aktifkan/ mengeluarkan produk sementara dari Paket Diskon
- **Aktifkan Massal:** untuk mengaktifkan/ menambahkan produk ke Paket Diskon

Tombol on/off menunjukkan status produk di Paket Diskon.

- On (Tombol Hijau) berarti produk sedang aktif dan berada di Paket Diskon
- Off (Tombol Abu-abu) berarti produk sedang tidak aktif dan tidak berada di Paket Diskon

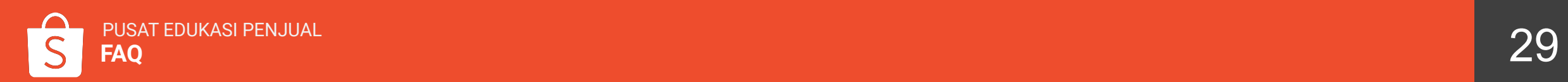

### **FAQ: Mengatur Paket Diskon**

**Mengapa saya tidak dapat mengklik tombol "Aktifkan Massal" pada produk Paket Diskon?** Mohon perhatikan kembali detail produk yang diikutsertakan dalam Paket Diskon:

- Produk harus memiliki jasa kirim yang sama
- Produk tidak boleh diikutsertakan dalam promosi lain (contoh: Flash Sale atau Paket Diskon lain) dalam periode yang sama

Coba nonaktifkan produk yang memiliki jasa kirim berbeda/ berada di promosi lain dan klik "Aktifkan Massal" kembali.

Alternatif lain, Anda dapat mengubah jasa kirim atau mengaktifkan Paket Diskon ketika promosi lain telah berakhir.

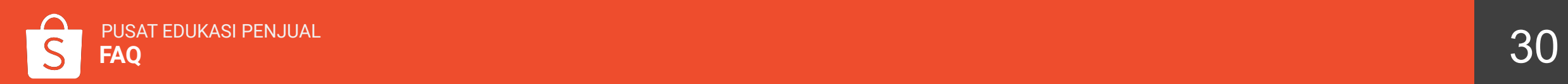

### **FAQ: Mengubah Periode Paket Diskon**

#### **Mengapa saya tidak dapat mengubah periode Paket Diskon?**

Anda hanya dapat mengubah periode Paket Diskon yang:

- Sedang Berjalan: Waktu berakhirnya Paket Diskon hanya dapat diubah menjadi lebih awal.
- Akan Datang: Waktu dimulainya Paket Diskon hanya dapat diundur.

Pengaturan ini membantu Anda untuk menghindari periode Paket Diskon yang bersamaan dengan Paket Diskon lain yang Akan Datang atau Sedang Berjalan.

Anda tidak dapat mengubah periode untuk Paket Diskon yang sudah selesai.

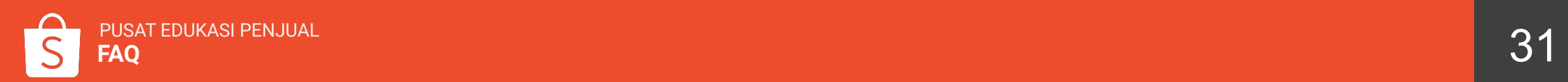

### **FAQ: Membatasi Jumlah Pembelian Paket Diskon**

#### **Bagaimana cara membatasi jumlah pembelian Paket Diskon?**

Untuk membatasi jumlah pembelian Paket Diskon, Anda dapat mengatur batas pembelian untuk setiap Pembeli pada saat membuat Paket Diskon.

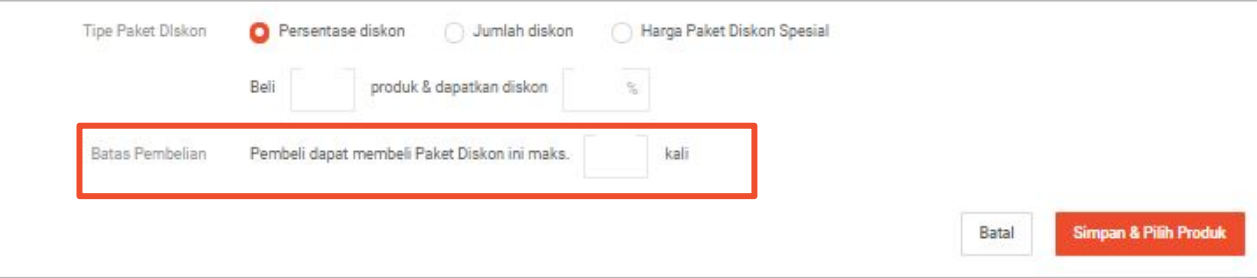

Paket Diskon adalah mekanisme penjualan di mana Pembeli dapat membeli produk yang termasuk dalam Paket Diskon khusus. Tidak ada batas pembelian kombinasi produk, Penjual hanya dapat mengatur batas pembelian Paket Diskon.

#### **Contoh:**

**Jenis Paket Diskon:** Beli 2 Seharga Rp100.000

**Produk di dalam Paket Diskon:** Casing A, Casing B, Casing C

#### **Batas pembelian Paket Diskon:** 1

- Dengan membayar Rp100.000, Pembeli dapat membeli Paket Diskon dengan kombinasi produk apa saja: AB, AC, BC, AA, BB atau CC.
- Pembeli hanya dapat membeli Paket Diskon ini sebanyak 1 kali.
- Penjual tidak dapat mengatur batas pembelian per kombinasi (contoh: Casing AB).

#### **FAQ: Membeli Lebih Banyak Produk dari Batas Paket Diskon**

**Ketika jumlah produk yang dibeli melebihi batas Paket Diskon, produk mana yang akan dikenai harga Paket Diskon dan harga normal?**

Produk dengan harga termahal akan otomatis dikenai harga Paket Diskon. Sisa produk lainnya akan dikenakan harga normal.

#### **Contoh:**

**Jenis Paket Diskon:** Beli 2 Seharga Rp100.000

**Produk di dalam Paket Diskon:** Produk A (Rp30.000), Produk B (Rp50.000), Produk C (Rp50.000)

Jika Pembeli memasukkan Produk A, B, dan C ke dalam keranjang belanja, maka:

- Produk B & C secara otomatis dikenai harga Paket Diskon
- Produk A dijual dengan harga normal

### **FAQ: Membuat Banyak Promosi Toko Sekaligus**

#### **Dapatkah saya membuat Promo Diskon untuk produk yang termasuk dalam Paket Diskon?**

Ya, Anda dapat membuat Promo Diskon terpisah untuk produk yang termasuk di dalam Paket Diskon. Beberapa jenis promosi dapat dibuat secara bersamaan, namun memiliki prioritas yang berbeda:

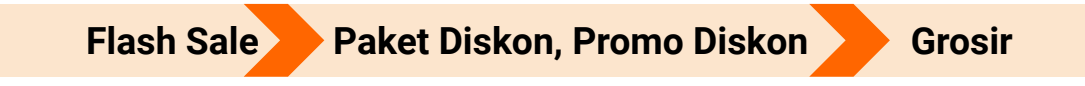

Paket Diskon memiliki prioritas yang sama dengan Promo Diskon.

Kedua promo akan ditampilkan ke Pembeli, namun hanya satu jenis promo yang akan berlaku ketika Pembeli melakukan pembelian:

- Jika Pembeli memasukkan barang yang memenuhi syarat Paket Diskon ke keranjang belanja, maka promo Paket Diskon yang akan berlaku.

- Jika barang yang dibeli tidak memenuhi syarat Paket Diskon, maka harga Promo Diskon yang akan berlaku. Kedua promo tidak akan berlaku secara bersamaan, jadi produk yang dibeli dengan harga Paket Diskon tidak akan diberi diskon tambahan dari Promo Diskon.

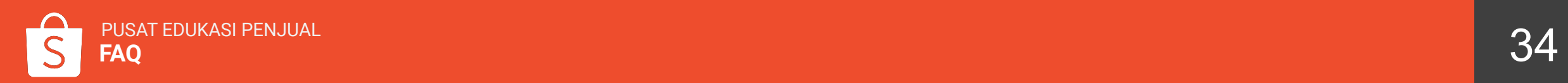

### **FAQ: Membuat Banyak Promosi Toko Sekaligus**

**Dapatkah saya menominasikan produk yang ada di dalam Paket Diskon untuk mengikuti Flash Sale?** Ya, Anda dapat menominasikan produk yang ada di dalam Paket Diskon untuk mengikuti Flash Sale, namun kedua promo ini memiliki prioritas yang berbeda:

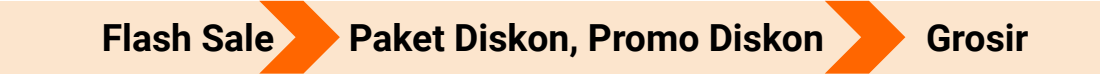

- Harga/ stok Flash Sale akan lebih diprioritaskan daripada promo Paket Diskon.
- Penjual dapat menominasikan produk dalam Paket Diskon ke Flash Sale.
	- Produk yang diikutsertakan dalam Flash Sale akan dikeluarkan sementara dari Paket Diskon.
- Penjual tidak dapat memasukkan produk yang sedang mengikuti Flash Sale ke dalam Paket Diskon.
	- Produk baru dapat dimasukkan ke dalam Paket Diskon setelah periode Flash Sale berakhir.

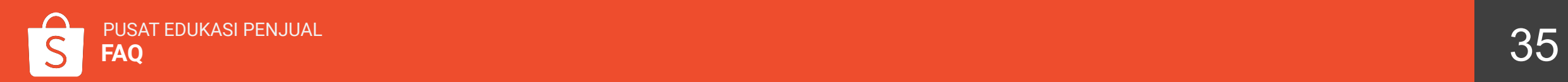

### **FAQ: Membuat Banyak Promosi Toko Sekaligus**

**Saya telah membatasi pembelian Promo Diskon untuk produk A sebanyak 1 buah. Produk A tersebut juga termasuk dalam Paket Diskon dengan kuota pembelian sebanyak 1 buah. Mengapa Pembeli masih dapat membeli lebih dari 1 produk A?**

Pembeli dapat melihat kedua promo karena promo tersebut memiliki prioritas yang sama. Pembeli dapat membeli lebih dari 1 produk A dengan kondisi:

- Jika jumlah produk yang dibeli memenuhi syarat Paket Diskon, maka harga & batas pembelian dari Paket Diskon akan berlaku.

#### **Contoh:**

**Jenis Paket Diskon:** Beli 2 Seharga Rp100.000 **Produk di Paket Diskon:** Produk A, Produk B, Produk C Jika Pembeli memasukkan 2 produk A ke dalam keranjang belanja, maka harga Paket Diskon yang akan berlaku.

Jika Pembeli hanya memasukkan 1 produk A ke dalam keranjang belanja, maka harga dengan Promo Diskon yang akan berlaku.

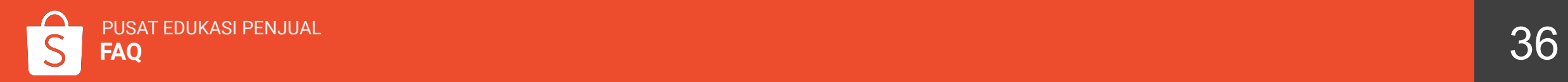

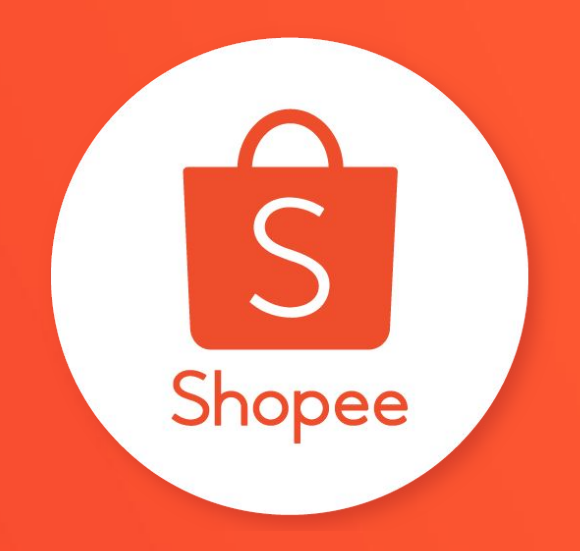

## Terima kasih

Pelajari lebih lanjut tentang cara berjualan secara maksimal di Shopee dengan mengunjungi Pusat Edukasi Penjual:

**<https://seller.shopee.co.id/edu/>**